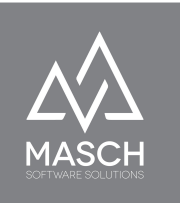

# Anwenderhandbuch **CM Studio .COVID-19 CHECKER**

COVID-19 Tracing CLOUD

- Handbuch für Administratoren und Manager der Betriebs-Mandanten -

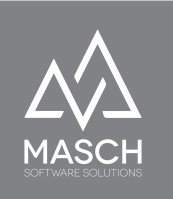

# <span id="page-1-0"></span>**Inhaltsverzeichnis**

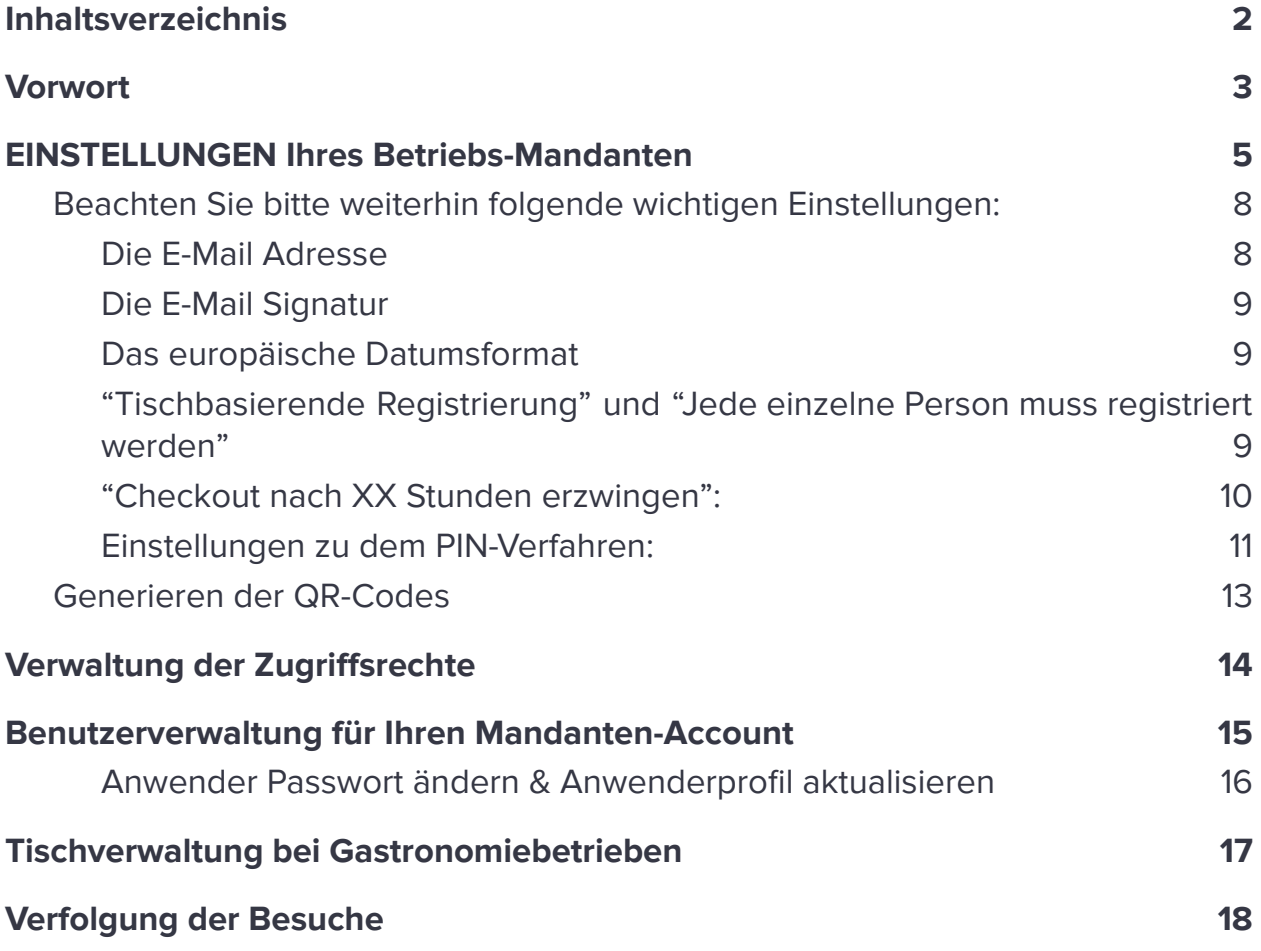

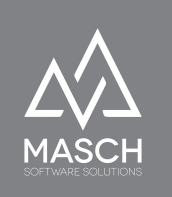

### <span id="page-2-0"></span>**Vorwort**

Sehr geehrte Anwender,

die COVID-19 Pandemie stellt uns alle, Privathaushalte, Betriebe und Behörden vor große Herausforderungen. In nahezu allen Bereichen unserer Gesellschaft werden zur Zeit dringend digitale Lösungen für eine effiziente Infektionskettenverfolgung benötigt.

## **CM Studio .COVID-19 CHECKER CLOUD ist der Beitrag von MASCH Software Solutions zu diesem Thema.**

Was sind also die Ziele und Aufgaben einer nachhaltigen COVID-19 Kontakt-Verfolgung?

- 1. Registrierung der Gäste / Kunden unter klar definierten DSGVO konformen Regeln und Vorgaben. Hierbei stehen die Gäste- / Kundendaten nicht im Marketing Fokus der Betriebe bzw. der Tourismus-Destination, sondern NUR im Fokus der Pandemie-Bekämpfung.
- 2. Eine effiziente Variante zur Erfüllung der gesetzlichen Vorgaben durch die Betriebe

aber

3. Gleichzeitig eine optimierte und automatisierte Zusammenarbeit & Partnerschaft zwischen den Leistungsträgern der Region und den Gesundheitsbehörden im Kanton und der Gemeinde.

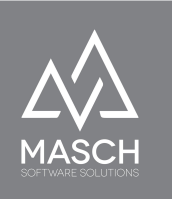

- 4. Eine Win-To-Win Situation für Betriebe, Behörde und vor allem den Gast bzw. die Kunden.
- 5. Mit dem Aufbau der COVID-19 CHECKER Cloud verfolgen wir den Aufbau einer Plattform nach dem Prinzip "Eine fur Alle": Dies umfasst alle Betriebe aus Hotellerie, Gastronomie, Handel und Event-Veranstaltungen PLUS die Gesundheitsbehörden, die sich im Infektionsfall um die Kontaktverfolgung und die notwendigen Quarantäne-Maßnahmen kümmern müssen.

Die Grundidee ist, dass die Gesundheitsbehörde im Infektionsfall keine Listen (weder Papier noch Excel- Format) erhält und abtelefonieren muss. Es findet auch kein Datenaustausch mit notwendigen aber umständlichen Verschlüsselungen zwischen Betrieb und Behörde statt. Sobald der Betrieb Daten auf Anfrage freigegeben hat, greift die Gesundheitsbehörde mit eigenen gesicherten Benutzer-Accounts automatisch auf die Daten zu. Die Erst-Benachrichtigung der Gäste / Kunden erfolgt automatisiert durch den Betrieb.

Zeit ist nicht nur Geld **SONDERN** rettet Leben!

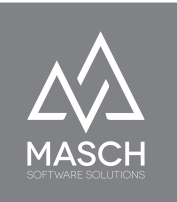

## <span id="page-4-0"></span>**EINSTELLUNGEN Ihres Betriebs-Mandanten**

Dieser erste Abschnitt zu den EINSTELLUNGEN Ihres Mandanten-Accounts beschreibt das notwendige Setup damit Ihr Betrieb für das QR-Code basierte Tracing-Verfahren aktiv geschaltet werden kann.

Ihr Betrieb hat im Vorfeld der Inbetriebnahme seines Mandanten-Account den vollständigen Registrierungsprozess unter folgenden Links erfolgreich durchgeführt:

[https://www.covid-19-de.cloud/de/betriebs-registrierung/\\*](https://www.covid-19-de.cloud/de/betriebs-registrierung/)

Der verantwortliche Manager, Geschäftsführer oder Inhaber Ihres Unternehmens hat somit einen validen Benutzerzugang (sog. Manager-Account) inklusive persönlichem Passwort erstellt. Der Manager-Account entspricht zugleich dem Verwalter inklusive Administratorrechten für Ihren Betriebsmandanten.

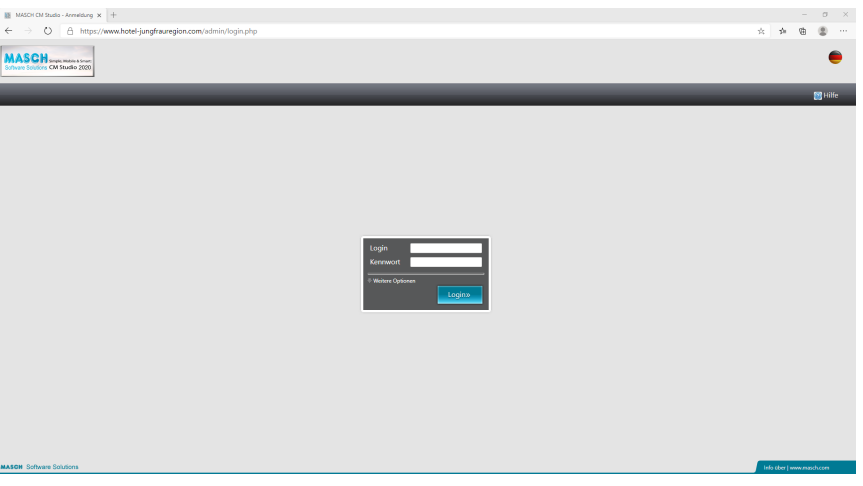

Diese Zugangsdaten verwenden Sie nun bitte um über folgenden Link sich im Extranet der COVID-19 CHECKER Cloud anzumelden:

<https://www.covid-19-de.cloud/admin/login.php>\*

\*Die aufgeführte URL-Adresse ist ein Platzhalter und muss durch die von Ihrem CLOUD-Betreiber verwendete Domain ersetzt werden.

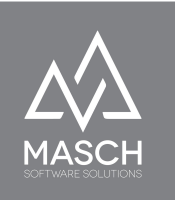

Nach erfolgreichem Login sieht der Mandanten-Administrator folgenden Bildschirm:

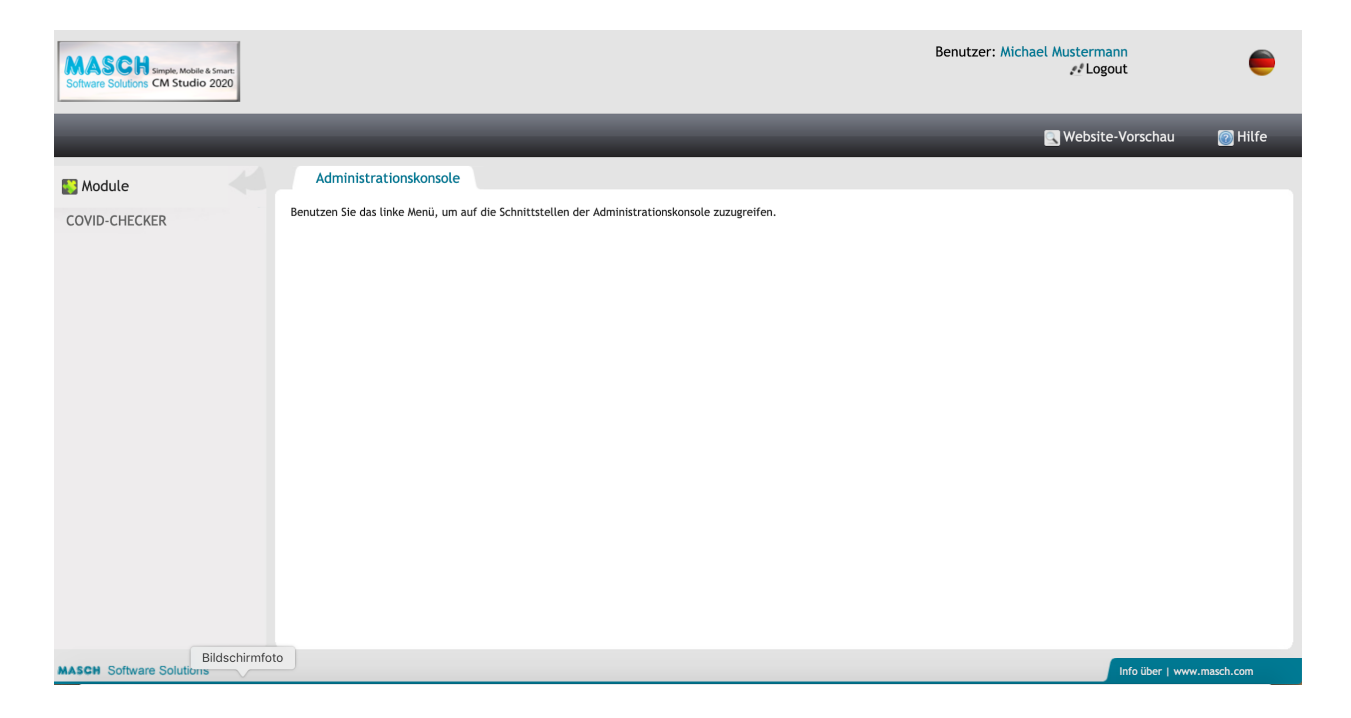

Klicken Sie nun auf der linken Seite in der Modulleiste auf "COVID-CHECKER" und Sie kommen zu folgendem Bildschirm:

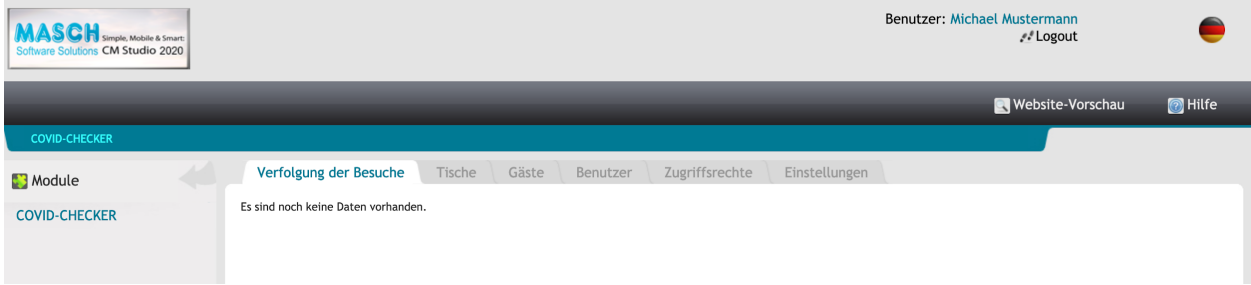

Bitte beachten Sie, dass wir den Screenshot auf der folgenden Seite gekürzt haben um die für dieses Kapitel notwendigen Informationen gefiltert anzuzeigen.

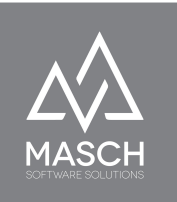

Wählen Sie nun den Karteireiter "**Einstellungen**":

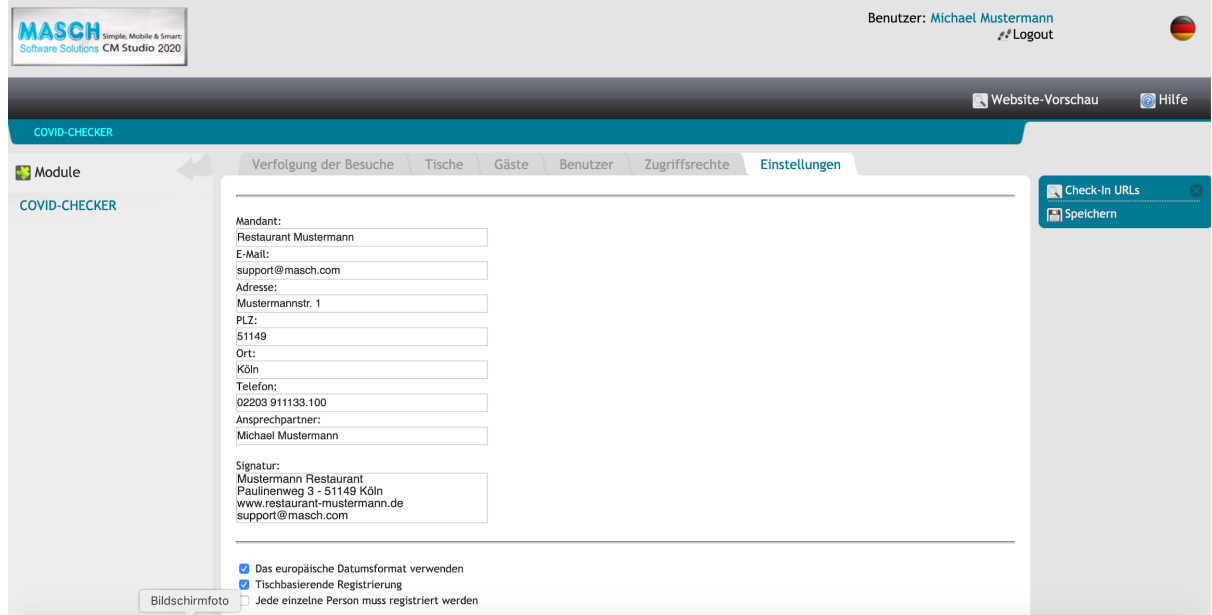

Überprüfen und ggf. korrigieren Sie die voreingestellten Angaben zu Ihrem Betrieb in den beiden Screens oben und unten:

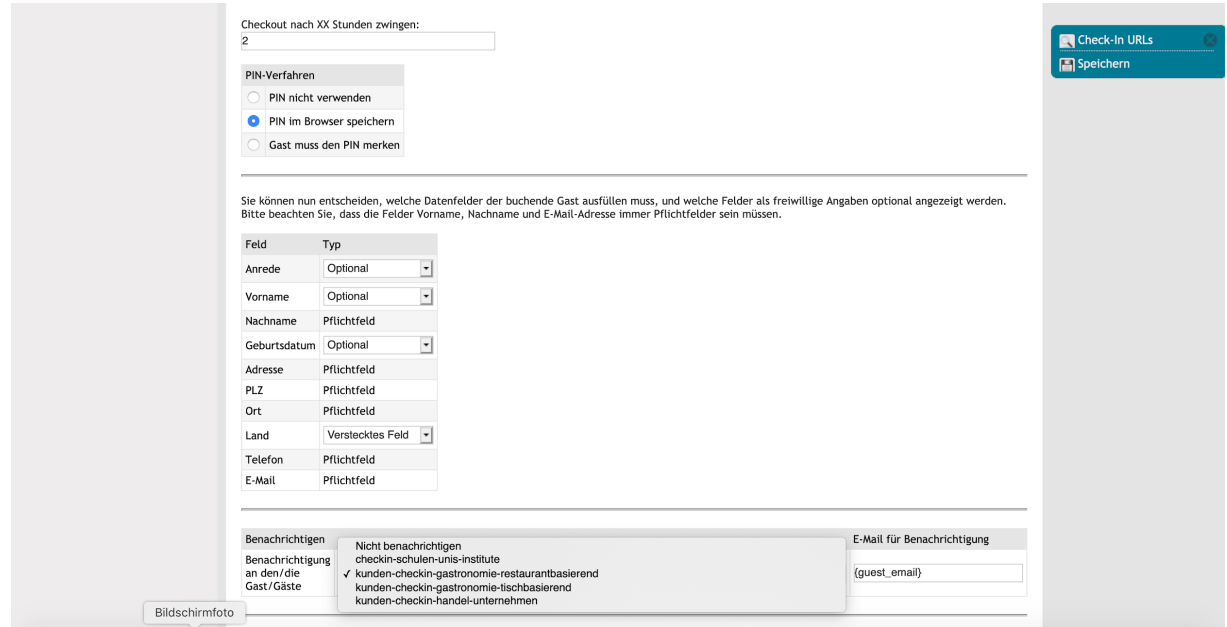

(C)opyright by MASCH Software Solutions - Customer Service Group D.A.CH - Paulinenweg 3 - 51149 Köln Tel.: +49 (0)2203 8068 405 - [support@masch.com](mailto:support@masch.com) - Vervielfältigung und Weitergabe nur nach Freigabe Seite 7

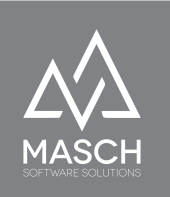

Bitte überprüfen Sie vor allem die E-Mail Einstellungen und wählen Sie den richtigen E-Mail Type für Ihren Betrieb aus. Diese Check-In E-Mails erhält der "Besucher / Gast / Kunde" nach einem QR-Code Check-In bei Ihrem Betrieb. Die jeweilige E-Mail umfasst neben der Verlinkung zur DSGVO-Seite des CLOUD-Portals auch einen Link zum Check-Out, sollte der Besucher beim Verlassen Ihres Betriebes vergessen haben, sich auszuchecken.

- '**checkin schulen-unis-institute**': E-Mail für Schulen und Universitäten
- '**kunden-checkin-gastronomie-restaurantbasierend**': E-Mail für Gastronomiebetriebe die einen einheitlichen QR-Code für den gesamten Betrieb verwenden.
- '**kunden-checkin-gastronomie-tischbasierend**': E-Mail für Gastronomiebetriebe die einen QR-Code für jeden einzelnen Tisch erstellen und das Check-In tischbasierend durchführen.
- '**kunden-checkin-handel-unternehmen**': E-Mail für Handels-Unternehmen und Unternehmen mit Besucherverkehr.

#### <span id="page-7-1"></span><span id="page-7-0"></span>**Beachten Sie bitte weiterhin folgende wichtigen Einstellungen:**

#### 1. **Die E-Mail Adresse**

in Ihren Einstellungen wird als Versandadresse in Ihrer E-Mail Kommunikation mit den Besuchern / Kunden / Gästen verwendet. Sie sollten dabei beachten, dass diese E-Mail Adresse idealerweise nur für den Versand dieser COVID-19 Tracing basierten Kommunikation verwendet wird und eindeutig der Domain Ihres Unternehmens zugeordnet werden kann, um auch von den Empfängern der E-Mail Kommunikation eindeutig zu

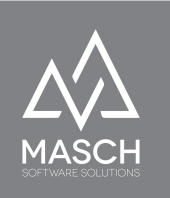

identifiziert werden zu können.

#### <span id="page-8-0"></span>**2. Die E-Mail Signatur**

wird in der automatisierten E-Mail Kommunikation bzgl. einer Infektionsketten-Benachrichtigung eingesetzt um Ihren 'Besuchern / Kunden / Gästen' zu dokumentieren von welchem Betrieb er die entsprechende Benachrichtigung erhält. Bitte verwenden Sie hier die gleichwertigen Informationen wie in Ihrer regulären E-Mail Kommunikation.

#### <span id="page-8-1"></span>**3. Das europäische Datumsformat**

ist standardmäßig aktiviert und bezieht sich auf die Darstellung des Check-In und Check-Out Datumsformat. Da CM Studio COVID-19 CHECKER mehrsprachig verwendet werden kann, beeinflusst diese Darstellung die Datumsanzeige ggf. bei englisch-sprachiger Darstellung. Wir empfehlen Ihnen die standardmäßige Aktivierung dieses Check-Marks.

#### <span id="page-8-2"></span>4. "**Tischbasierende Registrierung**" und "**Jede einzelne Person muss registriert werden**"

Die Einträge werden Ihnen nur angezeigt, wenn Ihr Betrieb bei der Prüfung des Mandanten durch den Support des CLOUD-Betreibers als Gastronomiebetrieb eingestuft wird.

Für Gastronomiebetriebe ergibt sich daraus die Einstellungsoption zum einen differenzierte QR-Codes für jeden einzelnen Tisch zu generieren bzw. auch eine Unterscheidung in der Registrierungspflicht vorzunehmen. Nach der derzeitigen Verordnung für Gastronomiebetriebe muss bei einem Familien- oder Gruppenbesuch nur eine Person am Tisch die Registrierung

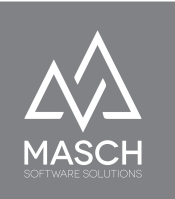

vornehmen. Diese Option wird über diese Einstellungen abgebildet.

Wir empfehlen allerdings im Sinne einer exakten Infektionskettenverfolgung diese Option "**Jede einzelne Person muss registriert werden**" grundsätzlich zu aktivieren und damit über die gesetzliche Verordnungsvorgabe hinauszugehen.

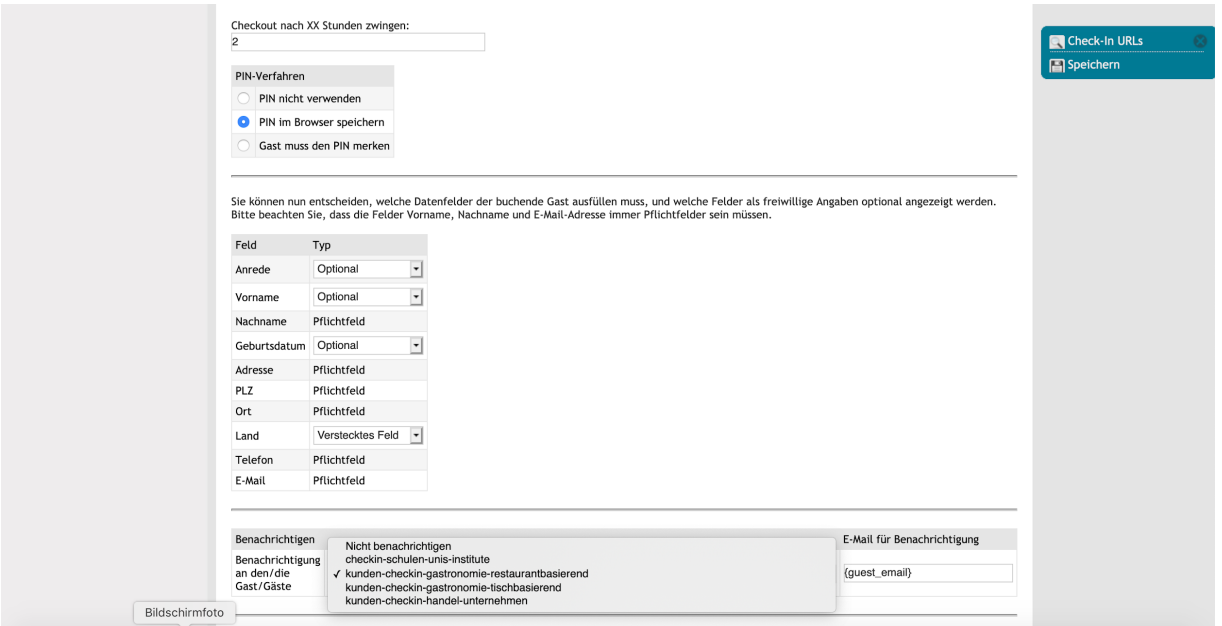

Abschließend betrachten wir noch zwei Einstellungen:

#### <span id="page-9-0"></span>5. "**Checkout nach XX Stunden erzwingen**":

Tragen Sie hier die aus Ihrer durchschnittlichen Erfahrung maximale Aufenthaltsdauer Ihrer "Besucher / Kunden / Gäste" ein. Sollten diese beim Verlassen Ihres Betriebes vergessen sich auszuchecken, greift die sogenannte "**Kill-Time**" und checkt den "Besucher / Kunden / Gäste" aus.

**Wir empfehlen Ihnen** die sogenannte "**Kill-Time**" großzügig zu bemessen um vorzeitige Check-Outs zu verhindern.

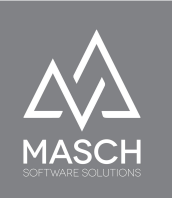

#### <span id="page-10-0"></span>**6. Einstellungen zu dem PIN-Verfahren:**

Was ist der COVID-19 PIN?

Der COVID-19 CHECKER verwendet zur eindeutigen Identifizierung einer registrierten Person eine 12-stellige PIN-ID Nummer. Diese finden Sie auch als PIN-ID auf dem digitalen COVID-19 Passport.

Jeder teilnehmende Betrieb kann nun selbst entscheiden, ob und wie er seine Registrierungen ermittelt und ob er den "Besuchern / Kunden / Gästen" eine weitestgehend einfache und trotzdem sichere Erfassung Ihrer persönlichen Daten ermöglicht.

Folgerichtig stehen Ihnen im Karteireiter "**Einstellungen**" drei verschiedene Setup-Varianten zur Verfügung:

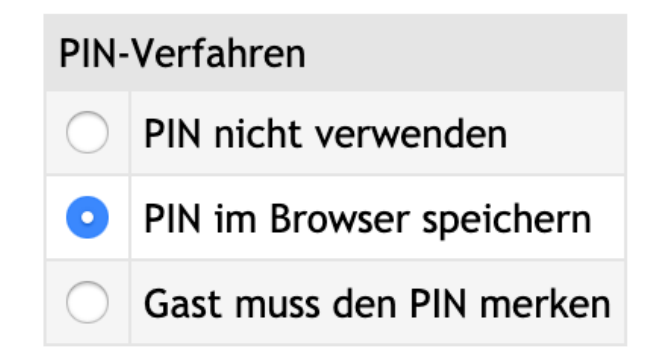

a. "**PIN nicht verwenden**" ist die einfachste Variante aber sicherlich nicht sehr benutzerfreundlich für die "Besucher / Kunden / Gäste", denn es zwingt jeden Kunden sich bei jedem einzelnen Besuch in Ihrem Betrieb vollständig neu zu registrieren. Vorhandene persönliche und gültige PIN-ID aus dem digitalen COVID-19 Passport wird bei dieser Variante ignoriert.

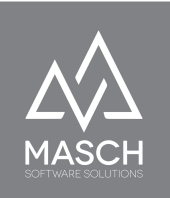

b. "**PIN im Browser speichern**" ist ähnlich dem Cookie-Verfahren, das andere Tracing-Apps verwenden. Es wird hierbei ein verschlüsselter Pixel-Code auf dem Smartphone des Anwenders abgelegt und in der zentralen Datenbank in Verbindung mit der verwendeten Smartphone-Hardware ID gespeichert. Erfolgt eine zweite oder wiederholte Registrierung im selben oder einem anderen Betrieb, erkennt die Datenbank diese Kombination und bietet dem "Besucher / Kunden / Gast" die Möglichkeit seine Registrierungsdaten in die Registrierungsmaske zu laden. Aufgrund der Kombination des verschlüsselten Codes in Verbindung mit der Smartphone ID ist dieses Verfahren schon wesentlich sicherer und datenschutzrechtlich unbedenklicher, als die einfache Cookie-Variante von anderen Apps. **Bitte beachten Sie trotzdem:**

Sollte sich der Browser auf dem Smartphone des "Besuchers / Kunden / Gast" im sogenannten anonymen Modus befinden, so das eine Nachverfolgung der benutzten Internetseiten unterdrückt wird, dann wird das notwendige Tracking-Pixel nicht dauerhaft gespeichert sondern nur für eine einzige Registrierungs-Session im Browser vorgehalten. Folgerichtig erkennt das System bei der nächsten Registrierung den Anwender nicht als bereits registrierten Anwender und kann ein Nachladen der Registrierungsdaten nicht anbieten. Diese passiert auch, wenn der Browser-Verlauf auf dem Smartphone durch den Anwender gelöscht wird.

c. Die effektivste und zugleich sicherste Variante ist die Verwendung der persönlichen PIN-ID. Diese wird grundsätzlich bei jeder Erst-Registrierung (auch wenn Option (a) und (b) aktiviert sind) angezeigt. Die Erst-Registrierung bietet dabei auch die Möglichkeit, den digitalen COVID-19 Passport in seine Wallet (bei Apple IOS) und

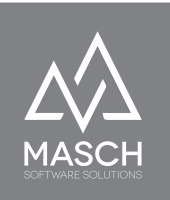

in Google-Pay (Android) herunterzuladen sowie ein adäquates PDF-Dokument auf seinem Smartphone abzulegen. Insbesondere das PDF-Dokument ist auch für den Ausdruck zu nutzen, wenn man ohne Smartphone sich auf Shopping- oder Restaurantbesuche begibt.

Grundsätzlich gilt, dass bei jeder Registrierung über den QR-Code des COVID-19 CHECKERs der "Besucher / Kunde / Gast" sich mittels PIN-ID identifizieren kann, wenn der registrierende Betrieb die dritte Variante (c) verwendet.

Die Verwendung der PIN-ID ist die sicherste und auch datenschutzrechtliche unbedenklichste Variante, da kein technisches Element wie das Tracking-Pixel oder ein Cookie auf dem Gerät des "Besuchers / Kunden / Gast" abgelegt wird. Die PIN-ID wird über den digitalen COVID-19 Passport dem "Besucher / Kunden / Gast" zur Verfügung gestellt und funktioniert wie ein persönliches Passwort.

#### <span id="page-12-0"></span>**Generieren der QR-Codes**

Wenn Sie nun die individuellen QR-Codes für Ihren Betrieb generieren wollen, klicken Sie bitte im Karteireiter "**Einstellungen**" auf den Funktionsbutton "**Check-In URLs**" auf der rechten Seite des Bildschirms.

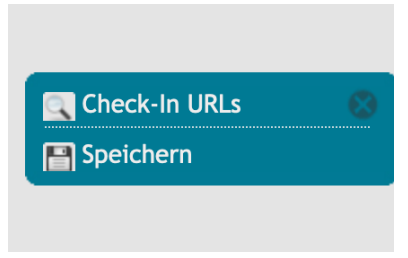

http://registration.masch.com/de/checkin/trmandant:ZZVlhpiZbmaYbGOab5uVbmeXyGtqmMpvw2mTZm9qmmhq/tab

Es öffnet sich ein Fenster und die notwendigen QR-Codes werden vom System mit den zugehörigen Registrierungs- Links generiert und für

#### **Check-In URLs**

Tisch Nr. 12: Deutsch [de]:

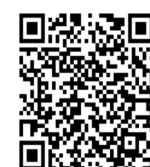

(C)opyright by MASCH Software Solutions - Customer Service Grou

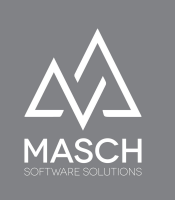

Ihren Betrieb angezeigt. Diese können Sie dann als PDF-Ausdruck verwenden.

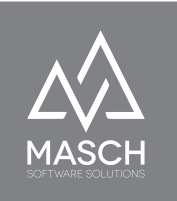

# <span id="page-14-0"></span>**Verwaltung der Zugriffsrechte**

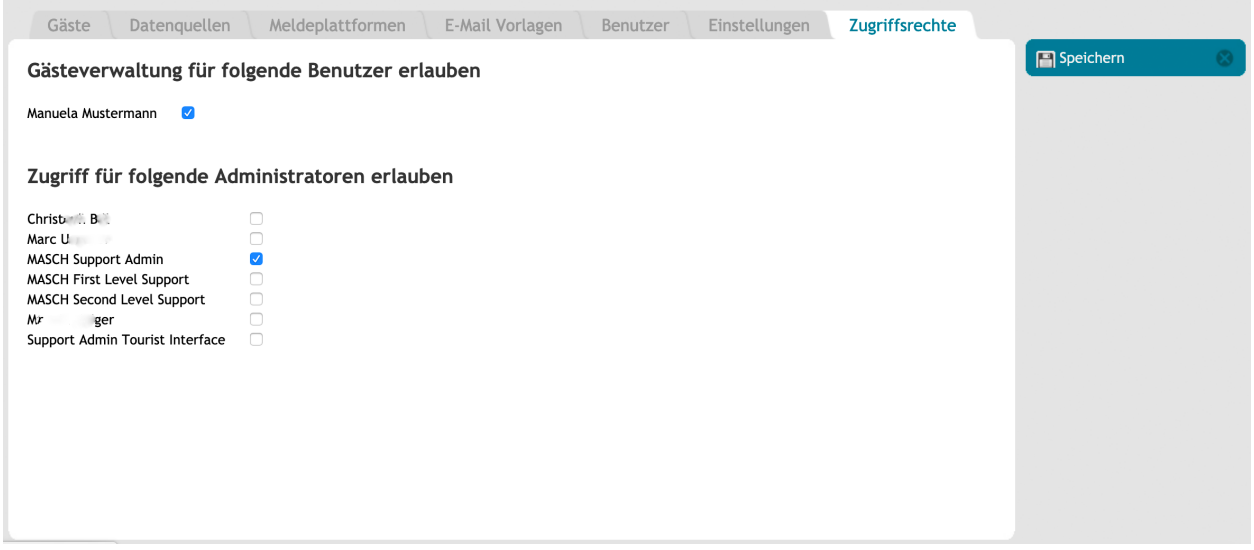

Die Verwaltung der Zugriffsrechte ist lediglich dem Manager-Account Ihres Betriebs-Mandanten vorbehalten. Dies ist auch einer der Gründe, warum Sie unbedingt für die tägliche Arbeit Ihrer Mitarbeiter zusätzliche Benutzerkonten anlegen müssen. Über die Verwaltung der Zugriffsrechte können Sie als Manager des Betriebes und Administrator des Mandanten-Accounts Ihren Mitarbeitern den Zugriff auf die "Besucher- / Kunden- / Gäste-" Verwaltung geben.

Sollte einer Ihrer Mitarbeiter ausscheiden, können Sie den Account deaktivieren, aber sie dürfen ihn nicht löschen, da alle weitergehenden Bearbeitungen zu einem Tracing-Datensatz durch Ihren Mitarbeiter protokolliert werden, um ggf. ein vollständiges Bearbeitungs- und Nachverfolgungs-Profil zu erstellen. Hierbei ist es unabdingbar wichtig, dass keine Sammelaccounts verwendet werden, sondern für jeden Mitarbeiter ein eigener Benutzer-Account erstellt wird. Der Administrator Ihres Mandanten-Accounts ist darüber hinaus in der Lage, temporäre Freigaben für den Support des CLOUD-Betreibers zu autorisieren.

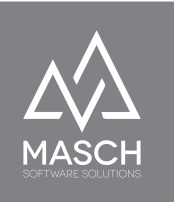

## <span id="page-15-0"></span>**Benutzerverwaltung für Ihren Mandanten-Account**

Über die Benutzerverwaltung kann der Manager des Mandanten-Accounts weitere Benutzer erfassen und mit entsprechenden Zugriffsberechtigungen ausstatten. Klicken Sie dazu auf den Karteireiter "**Benutzer**" und Sie werden den folgenden Bildschirm einsehen können:

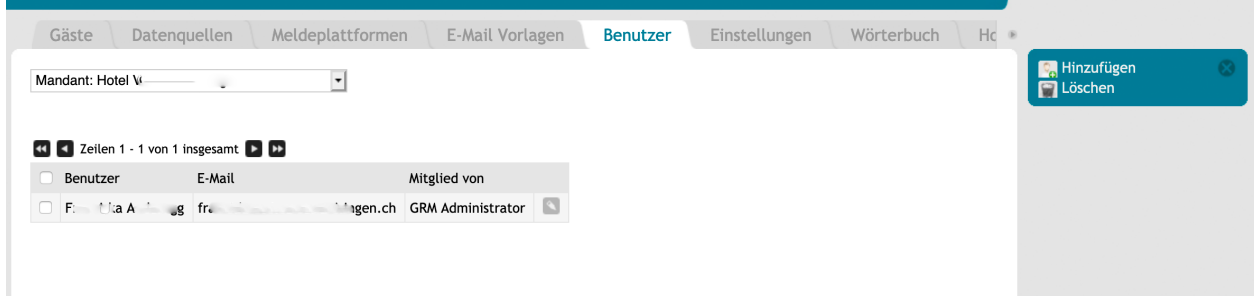

Bei dem ersten Aufruf der Funktion "**Benutzer**" wird hier bereits ein Benutzer eingetragen sein. Dies ist der Manager-Account Ihres Mandanten-Accounts, der als REST-Administrator eingestuft ist und vom MASCH Support registriert wurde.

Sie können nun weitere **REST-Administratoren** einrichten.

Wir empfehlen die Gruppe "**REST-Administrator**" nur an ausgesuchte Mitarbeiter aus dem Management Ihres Betriebes zu vergeben. Diese Mitarbeiter haben Zugriff auf die Registrierungsdaten Ihrer "Besucher / Kunden / Gäste"

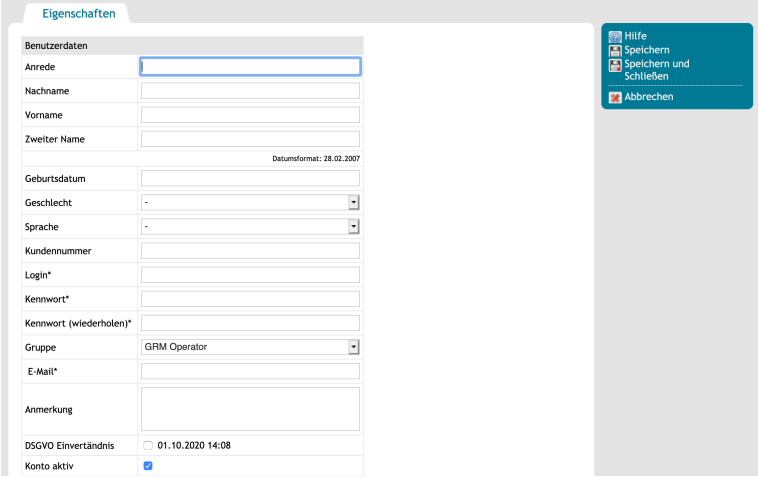

und sollten aus diesem Grunde eine gesonderte Vertraulichkeitsvereinbarung

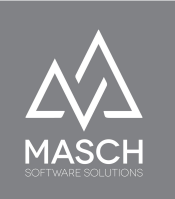

unterzeichnen, um den Vorgaben der DSGVO zu entsprechen und diese anzuerkennen.

#### <span id="page-16-0"></span>**Anwenderpasswort ändern & Anwenderprofil aktualisieren**

Über den folgenden Link kann der Anwender jederzeit mit seinem existierenden Passwort sein Userprofil öffnen und sein persönliches Passwort verändern. Dies ist ein Vorgang den wir jedem Anwender im TOURIST-Interface empfehlen:

<https://www.covid-19-de.cloud//de/user-profile/>

Bitte setzen Sie hier anstelle von [www.covid-19-de.cloud](http://www.covid-19-de.cloud) die offizielle Domainadresse Ihrer CM Studio .COVID-19 CHECKER CLOUD ein und dieser Link wird dann funktionieren.

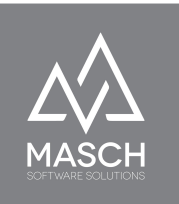

# <span id="page-17-0"></span>**Tischverwaltung bei Gastronomiebetrieben**

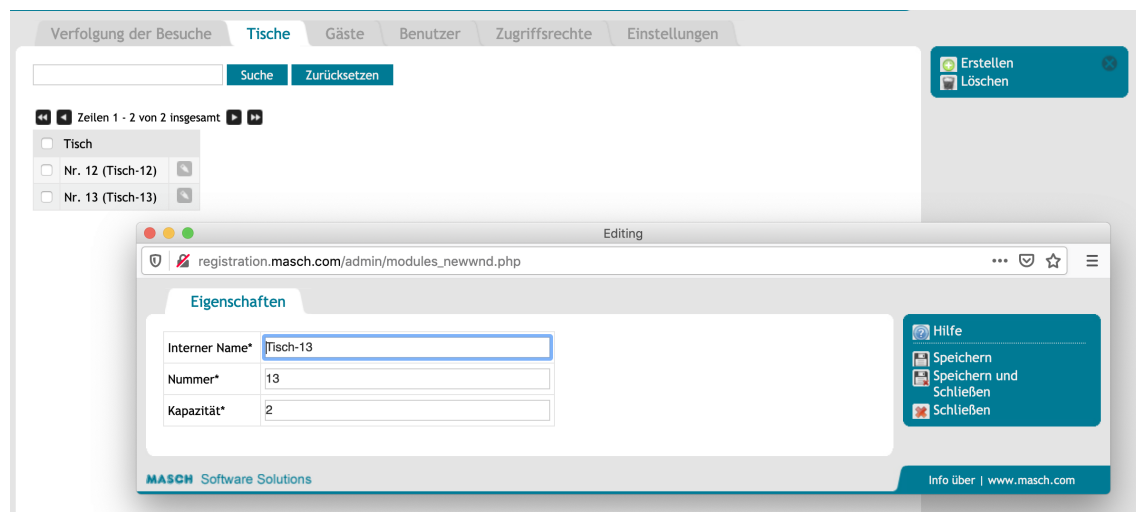

Der hier gezeigte Screenshot weist bereits alle Möglichkeiten auf, die diese einfache Tischverwaltung mit sich bringt. Sie können Ihre Tische mit einer internen Bezeichnung und der zugehörigen Tischnummer sowie der Belegungskapazität des jeweiligen Tisches hinterlegen.

Wenn Sie nun die individuellen QR-Codes für jeden Tisch generieren wollen, verzweigen Sie bitte auf den Karteireiter "**Einstellungen**" und verwenden Sie den Funktionsbutton "**Check-In URLs**".

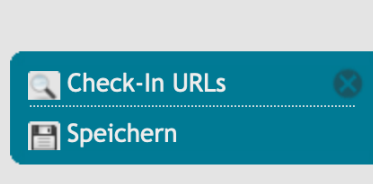

Hier generiert das System alle QR-Codes mit den zugehörigen Registrierungs-Links für Ihren Betrieb.

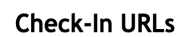

Tisch Nr. 12: Deutsch [de]:

http://registration.masch.com/de/checkin/trmandant:ZZVlhpiZbmaYbGOab5uVbmeXyGtqmMpvw2mTZm9qmmhq/table:12/

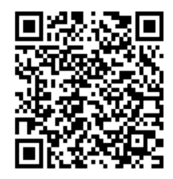

(C)opyright by MASCH Software Solutions - Customer Service Group D.A.CH - Paulinenweg 3 - 51149 Köln Tel.: +49 (0)2203 8068 405 - [support@masch.com](mailto:support@masch.com) - Vervielfältigung und Weitergabe nur nach Freigabe Seite 18

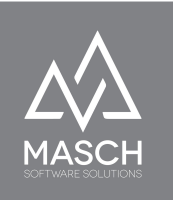

## <span id="page-18-0"></span>**Verfolgung der Besuche**

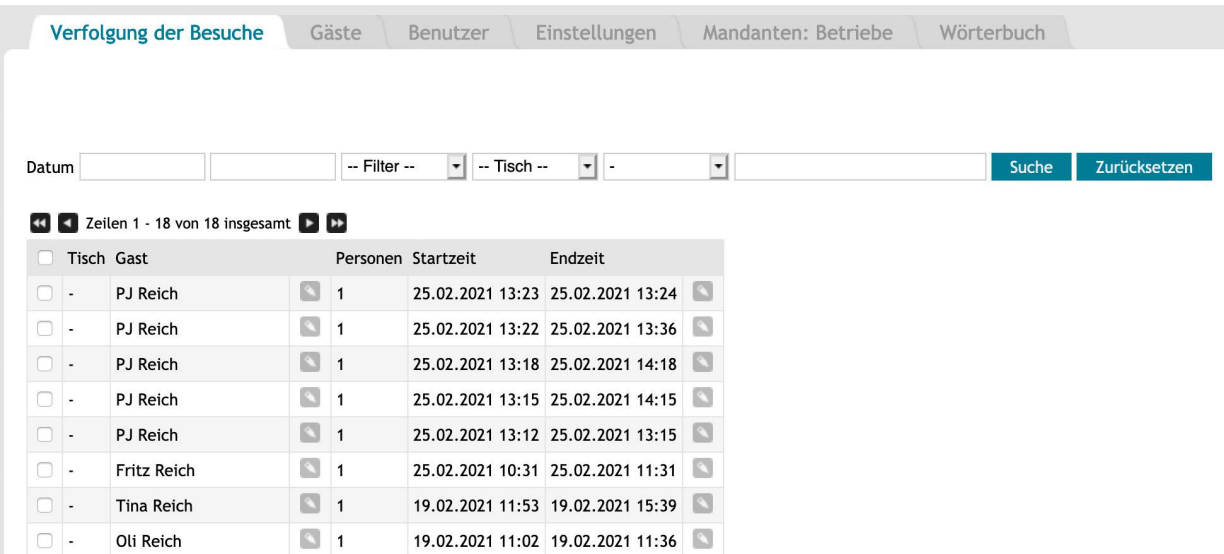

Sie können über den Karteireiter "**Verfolgung der Besuche**" die Check-Ins und Check-Outs Ihres Betriebes kontrollieren und auch falls notwendig eingreifen.

#### **Was bedeutet hierbei ein Eingriff in die Registrierung?**

1. Insbesondere in der Gastronomie wurden bereits Fälle bekannt, wo Besucher sich als "Lucky Luke" registriert haben und die Haftung des Gastronomen auf korrekte Angaben zu Strafzahlungen geführt haben.

Die COVID-19 CHECKER Plattform ermöglicht dem Betrieb, die aktuellen Registrierungsdaten einzusehen um solche offensichtlichen Fake-Versuche schnell zu identifizieren und den entsprechenden "Besucher / Kunden /

Gast" persönlich zu identifizieren. Über den "Bearbeiten"-Button **Rummenten** rechts neben dem Namen, kann eine unvollständige oder fehlerhafte Registrierung auch korrigiert werden. Nach dem bekannten Verfahren einer revisionssicheren Bearbeitung wird nicht einfach ein Datensatz

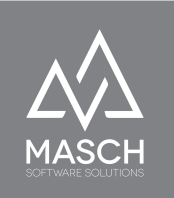

überschrieben, sondern die Änderungen werden in einem internen Änderungsprotokoll festgehalten, so dass die ursprünglichen Angaben wie auch die Aktualisierung festgehalten und dokumentiert werden.

2. Über den zweiten "Bearbeiten"-Button **Pullisher Schauen der Zeiterfassung,** kann Ihr Personal auch eine Check-Out Zeit manuell erfassen. Dies ist insbesondere dann sinnvoll, wenn z.Bsp. in der Gastronomie das Restaurantpersonal feststellt, dass ein Gast, der vor wenigen Minuten das Restaurant verlassen hat, vergessen hat den Check-Out durchzuführen. Eine zeitnahe Erfassung des Check-Outs beeinflusst natürlich auch eine mögliche Infektionskettenverfolgung.

Auch hier gilt, dass derartige Eingriffe in den Automatismus des Systems penibel nach dem Prinzip der Revisionssicherheit protokolliert werden, um manipulativen Eingriffen vorzubeugen.